# **Block Anonymous Call on a Cisco IP Phone 8800 Series Multiplatform Phone**

# **Objective**

Blocking anonymous calls on the Cisco IP Phone 8800 Series Multiplatform Phone lets you filter incoming calls that do not show caller information. If enabled, this feature automatically rejects specific calls.

This article aims to show you how to enable anonymous call blocking on the Cisco IP Phone 8800 Series Multiplatform through its web-based utility and phone GUI.

## **Applicable Devices | Firmware Version**

• IP Phone 8800 Series | 11.0.1 ([Download latest](https://software.cisco.com/download/home/284729655))

The 8800 series phones referenced in this article are not Enterprise phones that use a specific call controller. If you would like to compare the two different types of phones, check out [Compare &](https://www.cisco.com/c/en/us/support/docs/smb/collaboration-endpoints/cisco-ip-phone-8800-series/1574-Compare-and-Contrast-Cisco-IP-MPP-Phones-and-Cisco-Unified-IP-Phones.html) [Contrast: Cisco IP MPP Phones & Cisco Unified IP Phones](https://www.cisco.com/c/en/us/support/docs/smb/collaboration-endpoints/cisco-ip-phone-8800-series/1574-Compare-and-Contrast-Cisco-IP-MPP-Phones-and-Cisco-Unified-IP-Phones.html).

## **Block Anonymous Call**

### **Through the Web-based Utility**

Step 1. Log in to the web-based utility of the IP phone and click **Admin Login > advanced**.

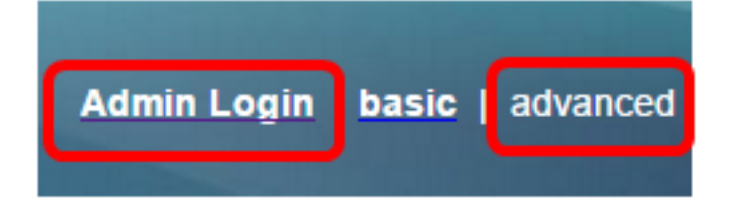

#### Step 2. Click **Voice > User**.

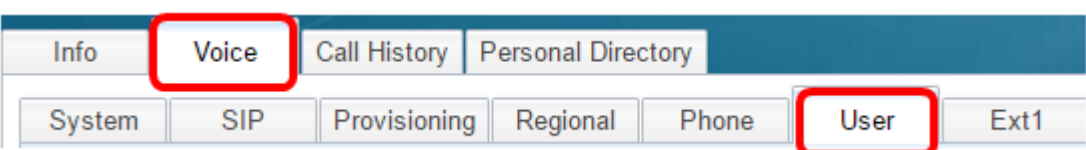

Step 3. Under Supplementary Services, choose **Yes** from the Block ANC Setting drop-down menu.

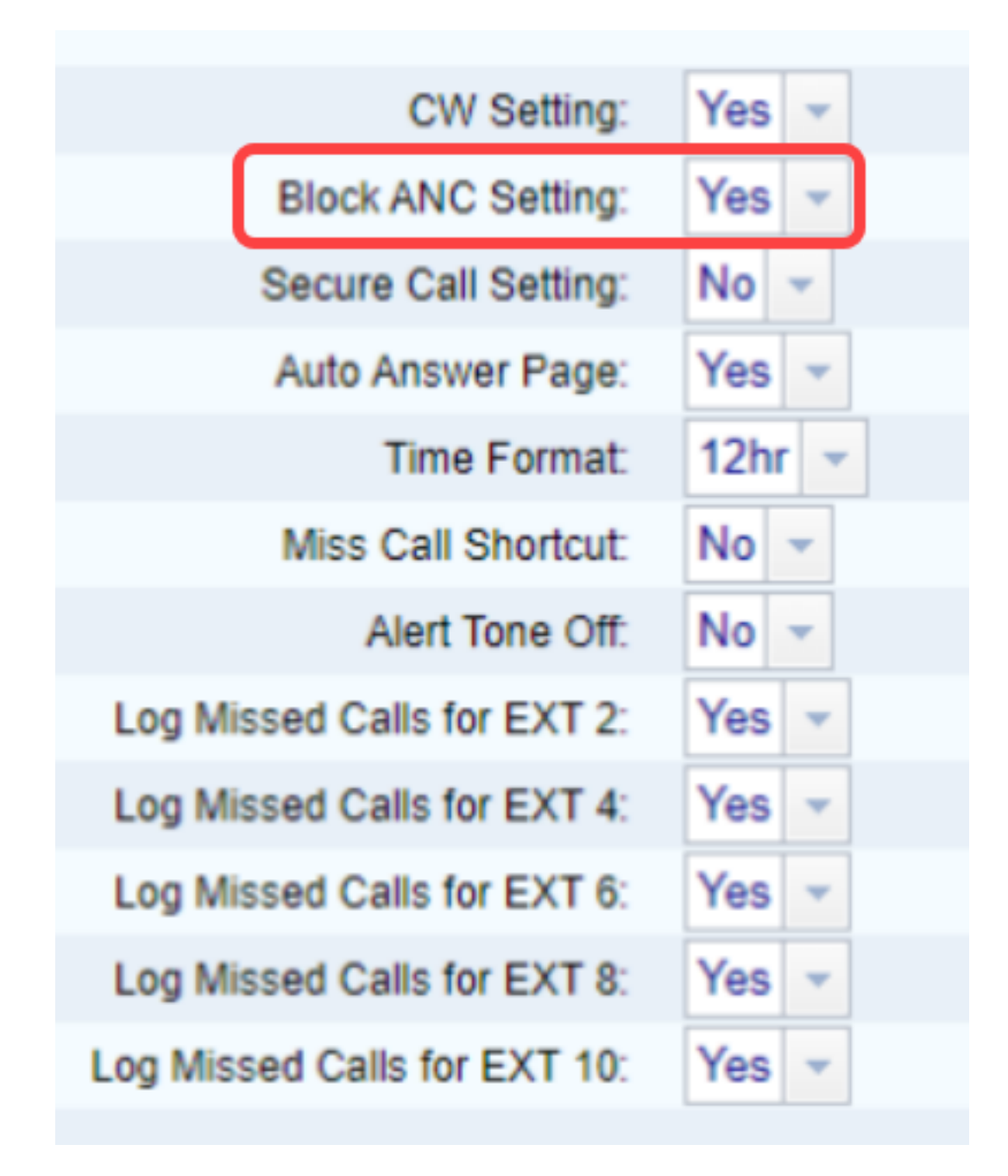

#### Step 4. Click **Submit All Changes**.

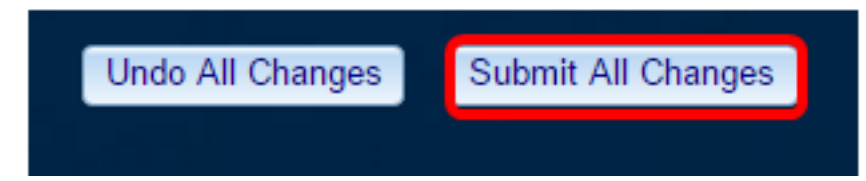

You should now have successfully blocked anonymous calls on your phone through the webbased utility.

#### **Through the Phone GUI**

Step 1. Press the **Applications** button on the IP Phone.

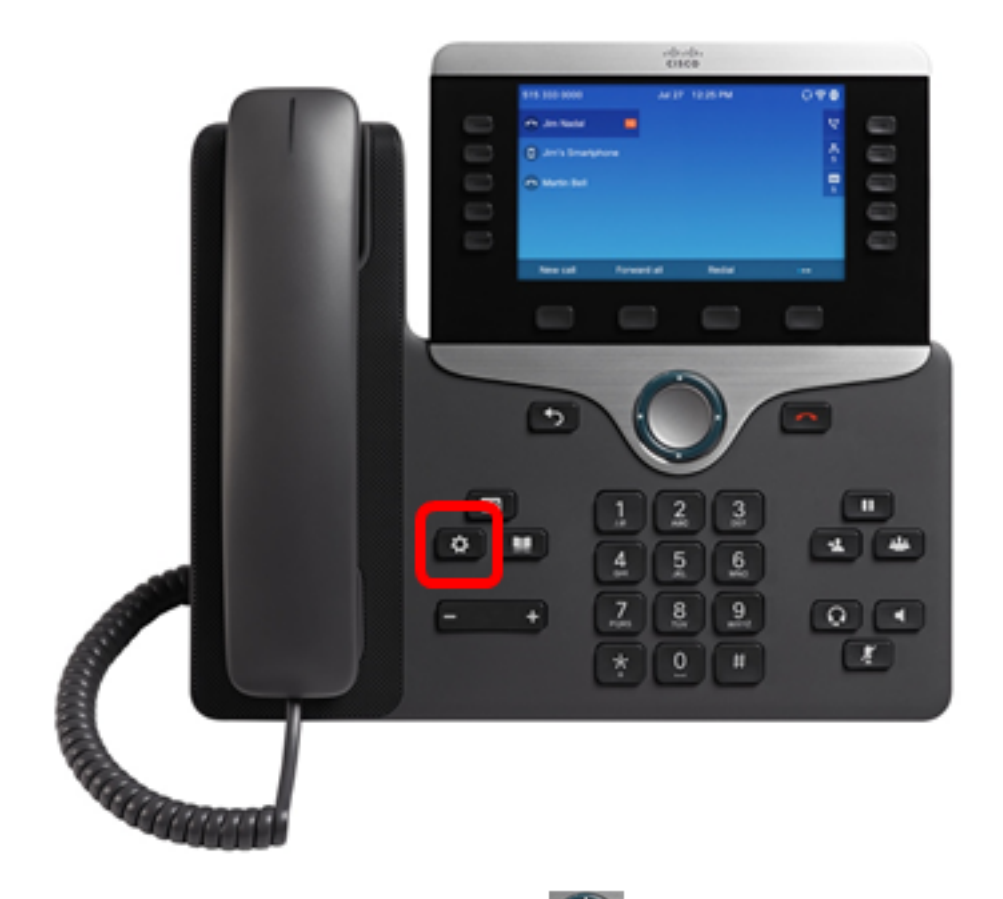

Step 2. Using the Navigation cluster **button**, navigate to User preferences then press the **Select** softkey.

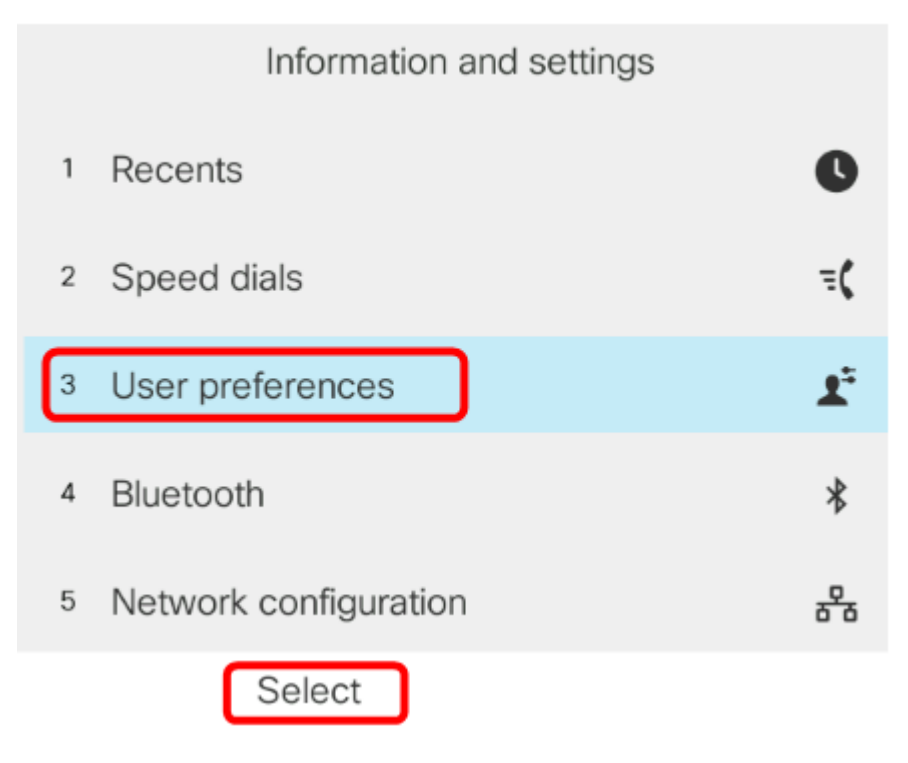

Step 3. Choose **Call preferences** then press the **Select** softkey.

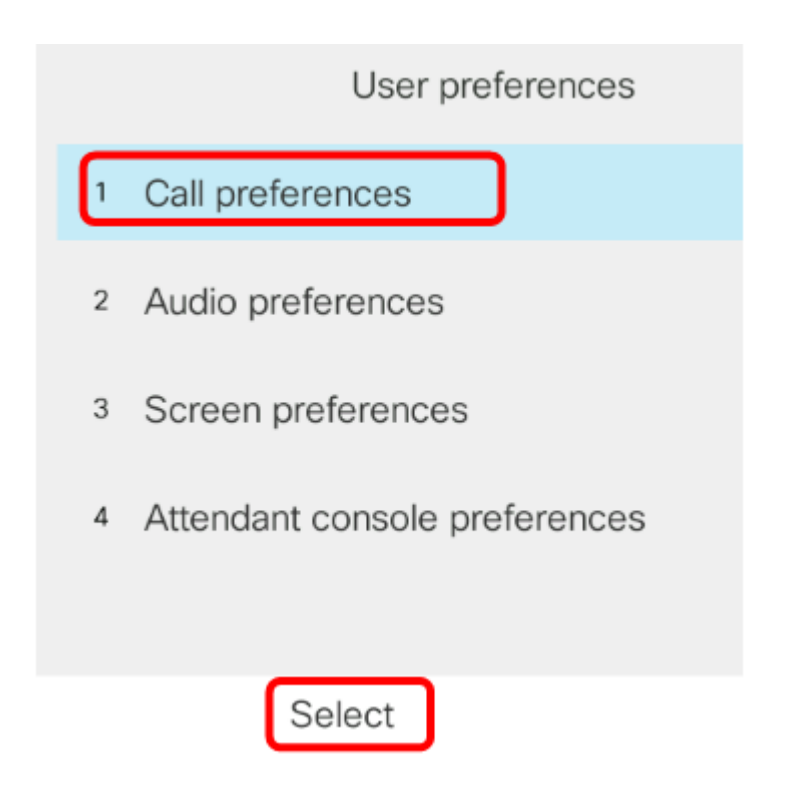

Step 4. Navigate to **Block anonymous call** and then press the Navigation cluster equipment button to set it to **On**.

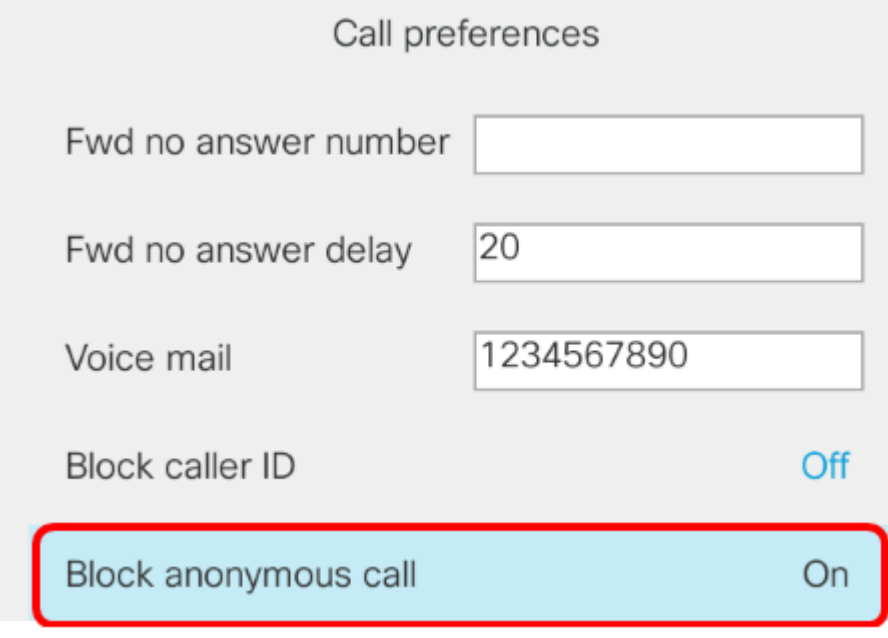

Step 5. Press the **Set** softkey.

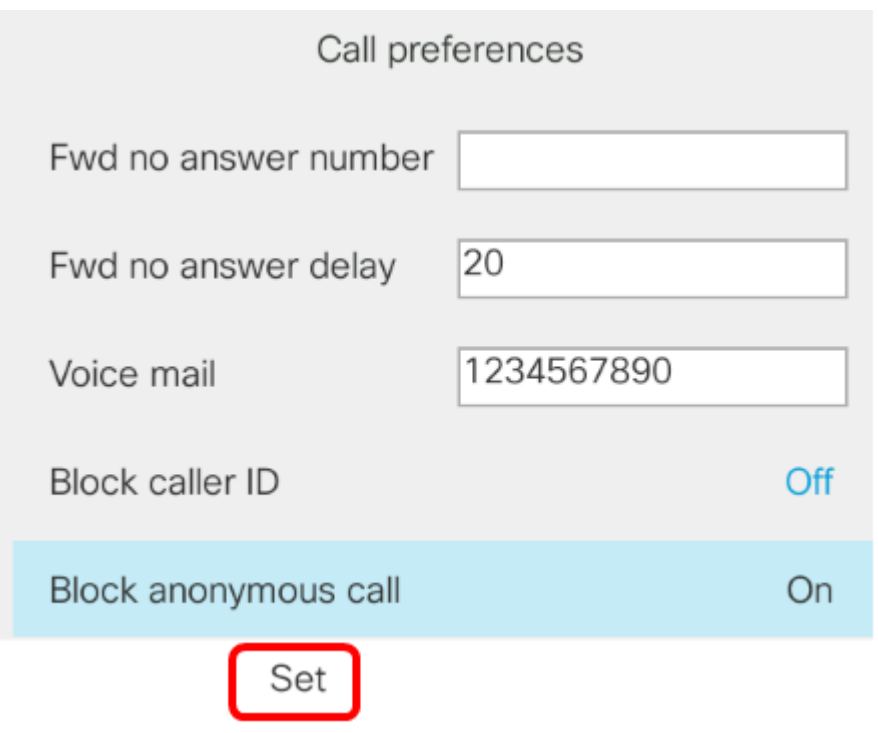

You have now enabled anonymous call blocking on your phone through the GUI.